# **[Microsoft OneNote](https://humaniora.sjcaalst.be/support/onenote/)**

OneNote is een zeer krachtige toepassing die kan gebruikt worden in het afstandsleren.

Hier vind je enkele manieren om toegang te krijgen tot zo'n notitieblok.

## **Gedeelde notities raadplegen**

Indien je leerkracht gebruik maakt van een digitaal klasnotitieblok voor lesnotities kan je die thuis raadplegen. Je gebruikt hiervoor een **moderne browser** (zoals Firefox of Chrome). Dit kan handig zijn indien je twijfelt of je iets correct hebt overgenomen. Hieronder vind je de procedure terug.

- Surf naar [portal.office.com](https://portal.office.com) en meld je aan met je Office 365 account. Dit is een account van de vorm janssensjan@leerling.sjcaalst.be.
- Eenmaal aangemeld open je de OneNote webapplicatie.

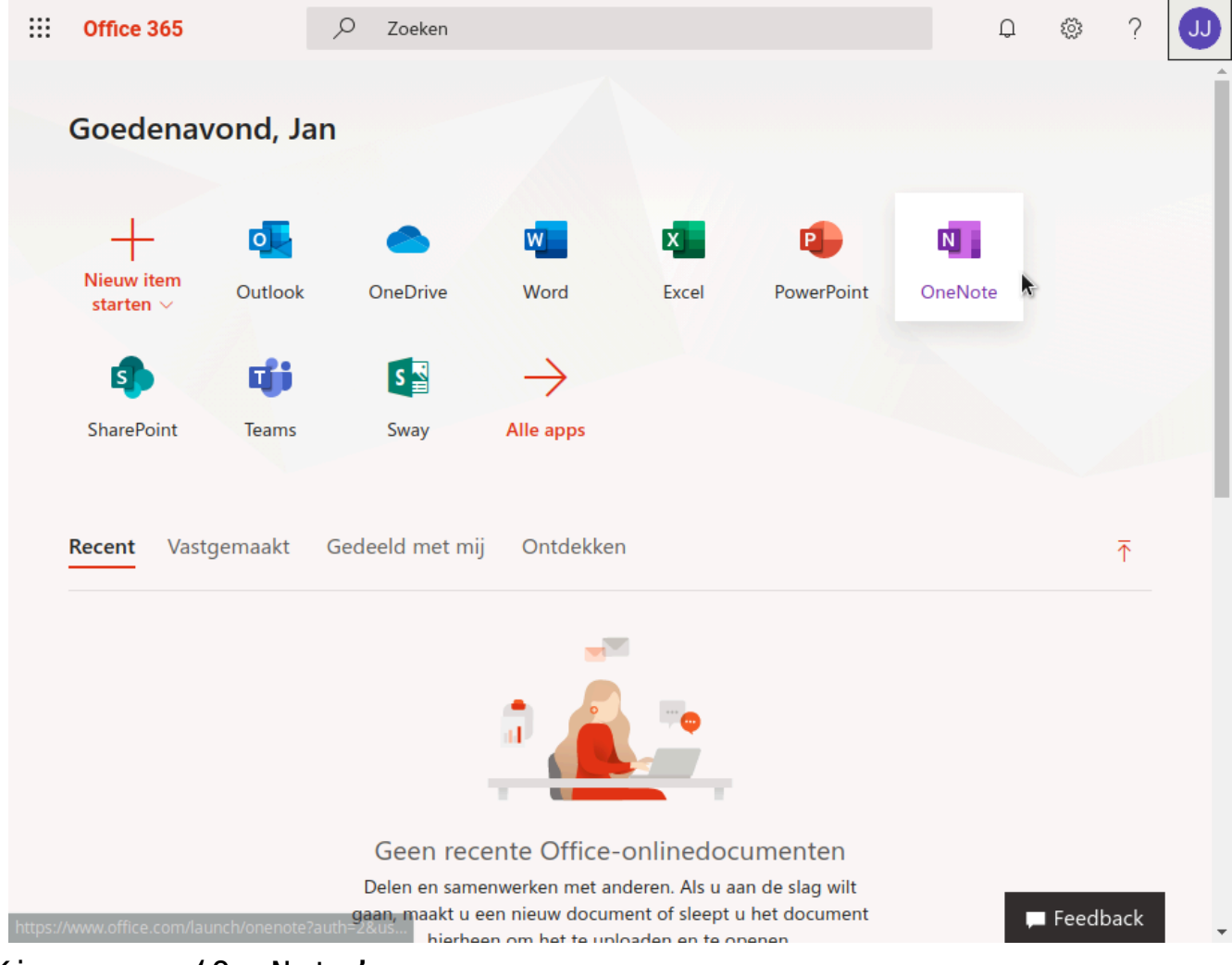

Kies voor 'OneNote'.

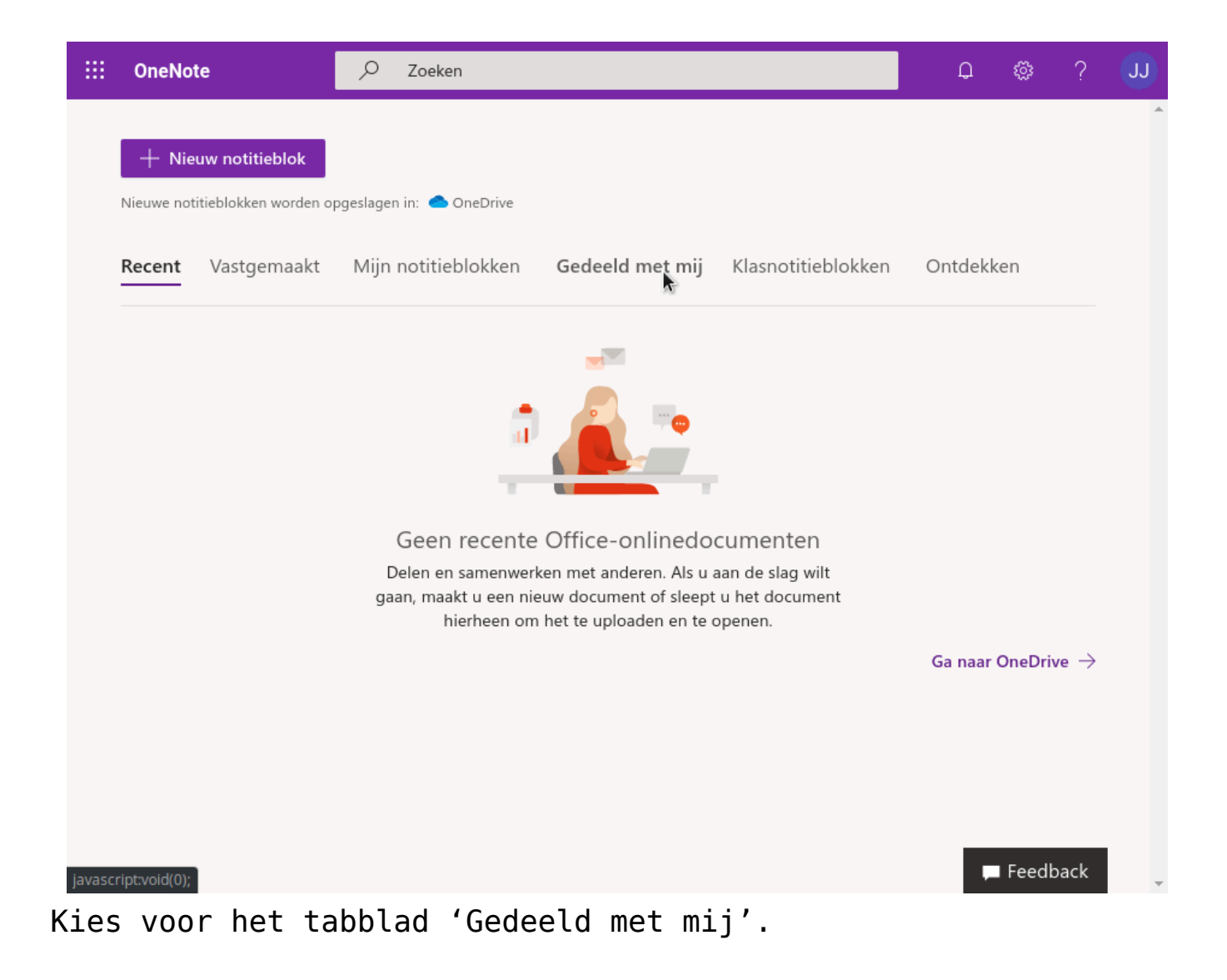

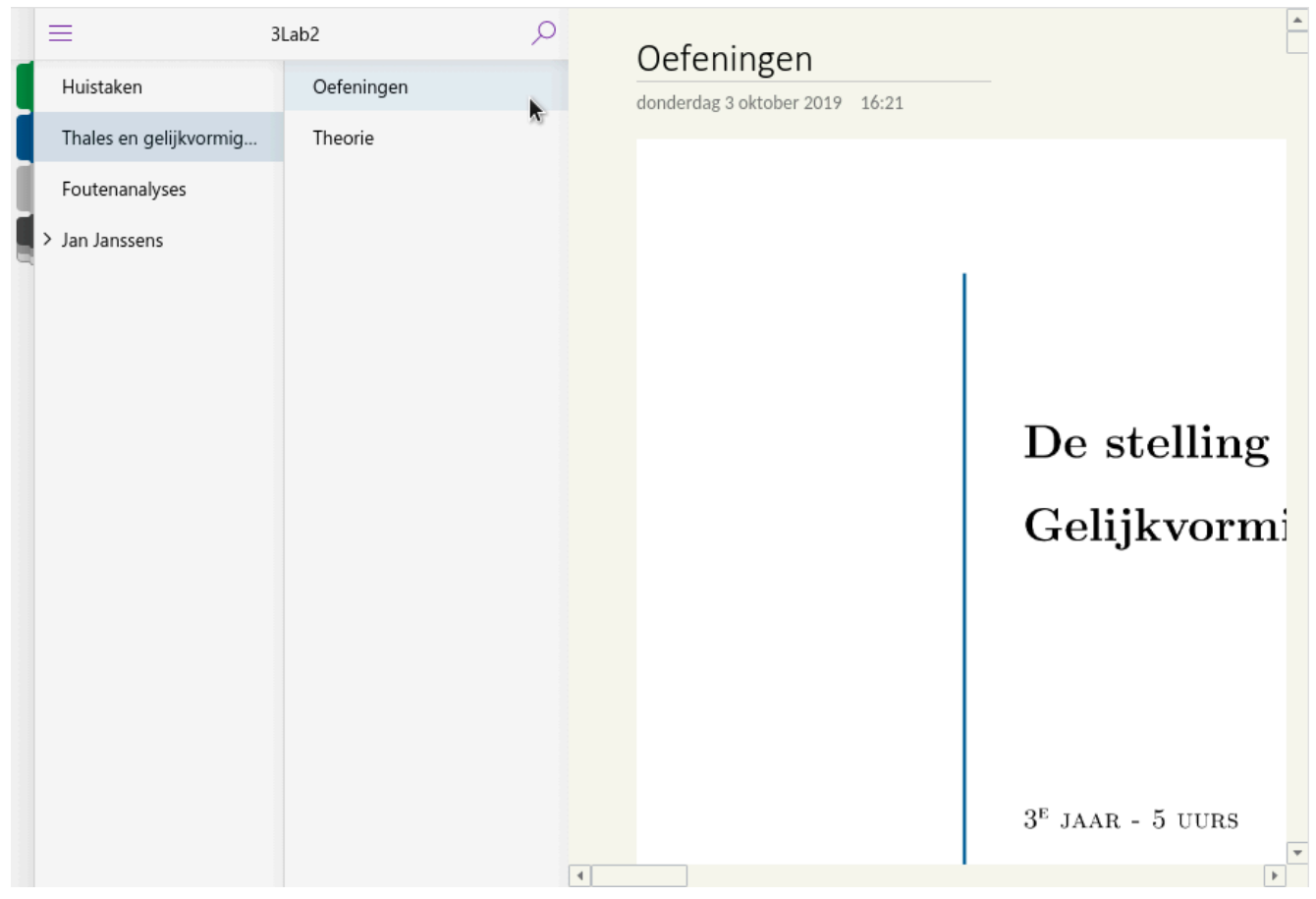

Je hebt toegang tot de klasnotities.

- Kies vervolgens voor het tabblad 'Gedeeld met mij' en klik op je klasnotitieblok.
- Hierna heb je leestoegang tot de notities die beschikbaar gesteld werden. Via het linkermenu kan je de verschillende secties raadplegen.

## **De OneNote app op je smartphone instellen**

Met behulp van de **OneNote app** (iOS of Android) heb je ook vlot toegang tot de gedeelde notities. Bovendien kan je met behulp van je smartphone in je *persoonlijke ruimte* opdrachten indienen.

De volgende afbeeldingen en nevenstaande video komen uit

Android, maar op iOS zal dit gelijkaardig zijn.

Vooraleer je toegang hebt tot je persoonlijke ruimte moet je meestal eerst het klasnotitieblok koppelen.

### **Je klasnotitieblok koppelen**

- Indien je het gedeelde klasnotitieblok nog niet hebt geopend zal je dit eerst moeten koppelen op je smartphone. Surf hiervoor naar [portal.office.com](https://portal.office.com) en meld je aan met je Office 365 account.
- Eenmaal aangemeld kies je voor de OneNote optie en vervolgens voor het tabblad 'Gedeeld met mij'.

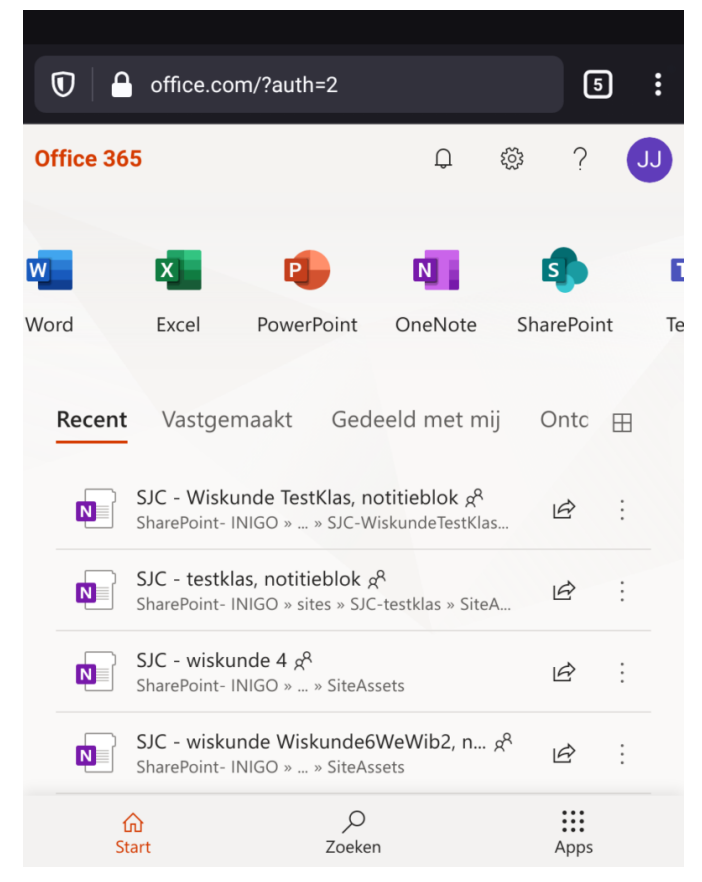

Kies voor OneNote.

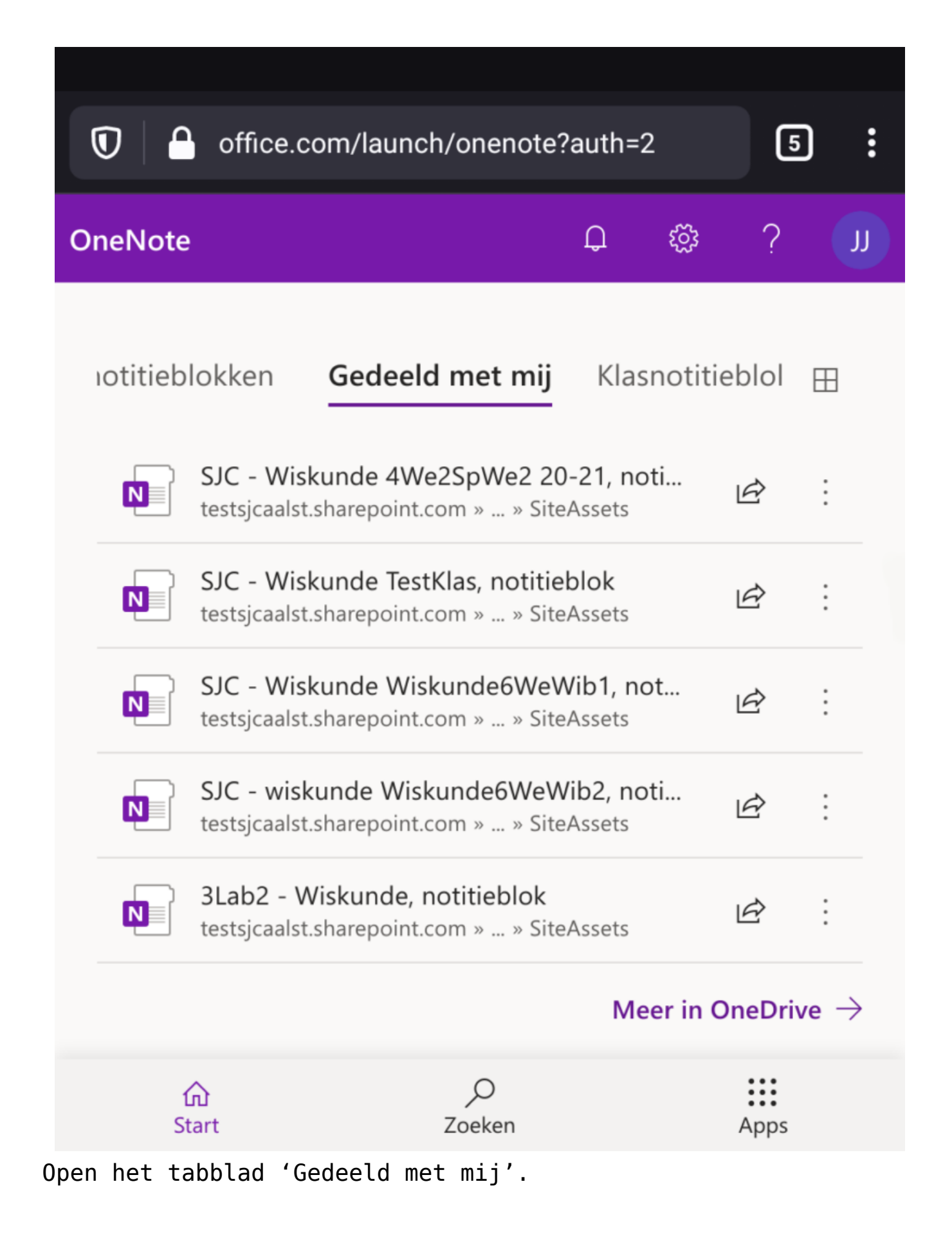

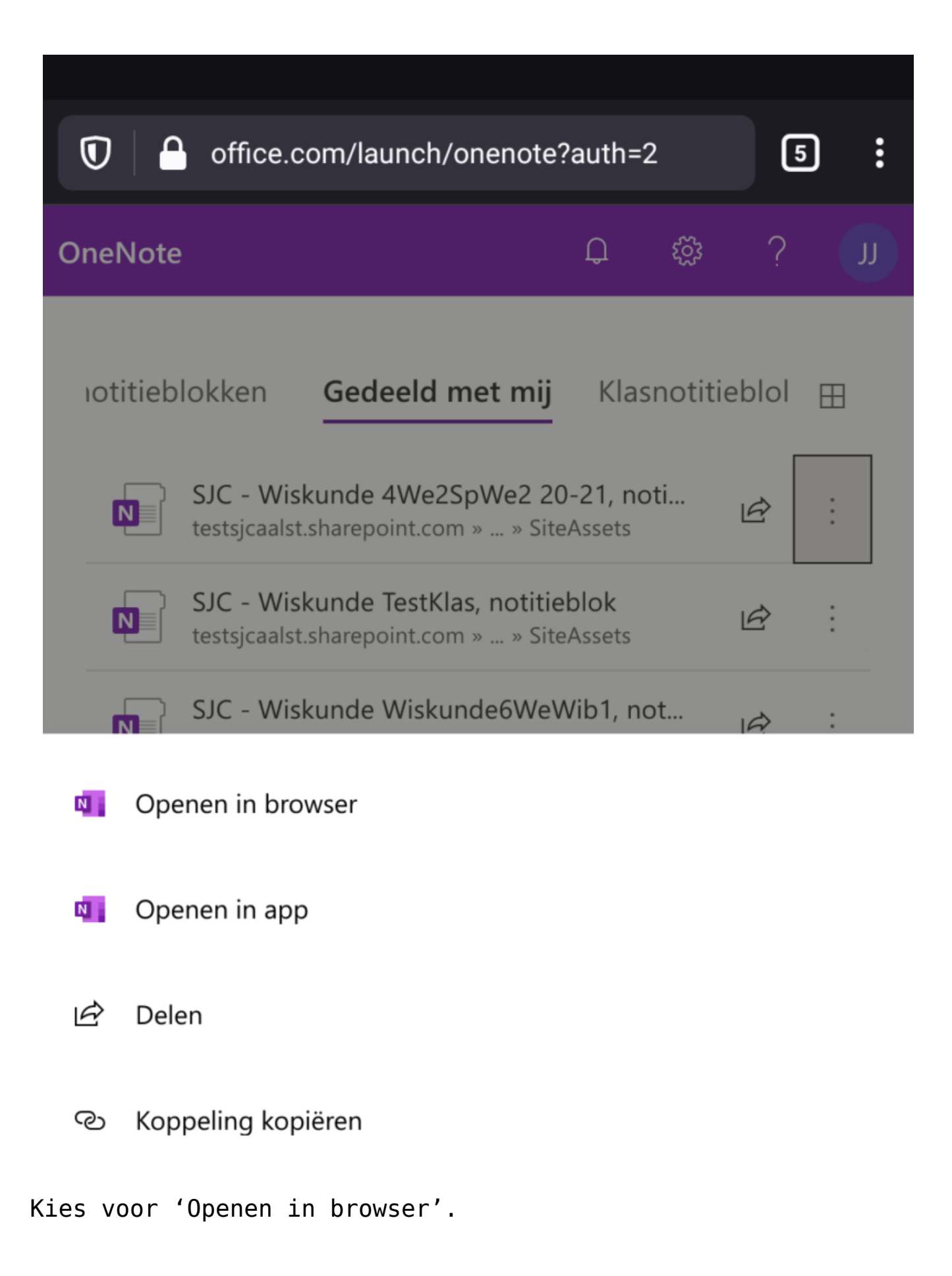

Verifieer nu dat je toegang hebt tot de

*Inhoudsbibliotheek* met de lesnotities en tot je *persoonlijke ruimte*.

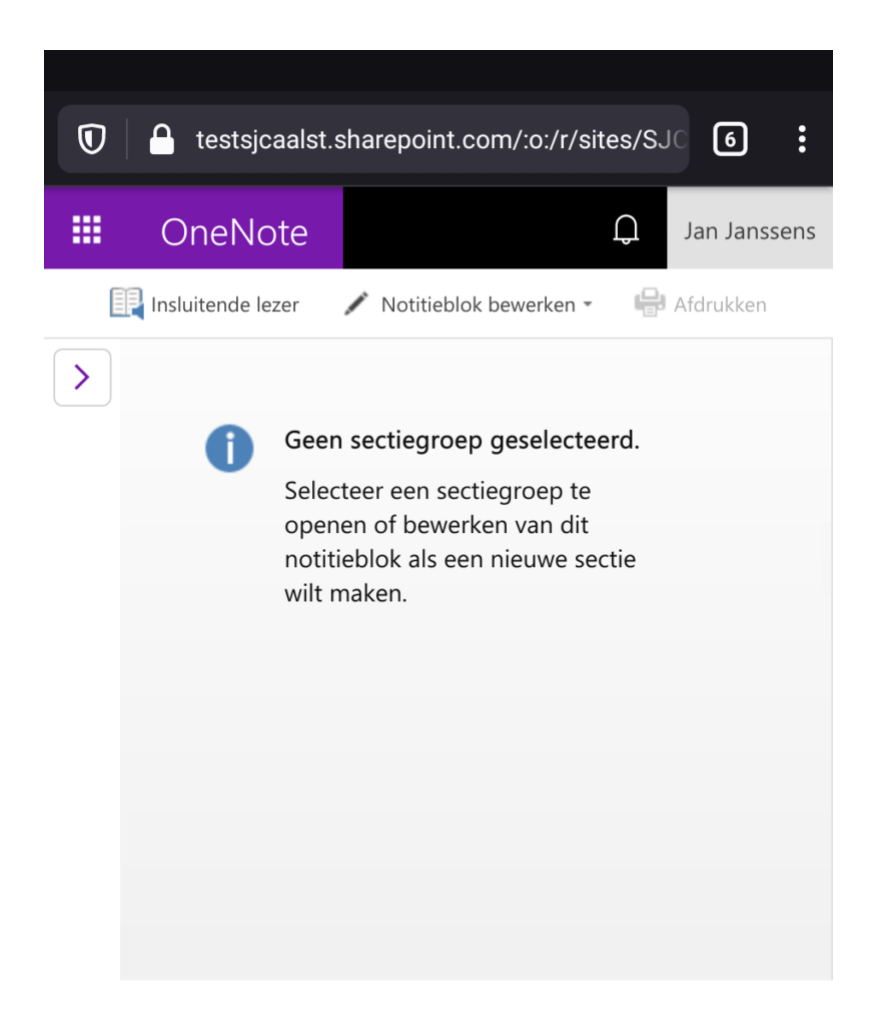

Klik op de linkerpijl om het keuzemenu uit te klappen.

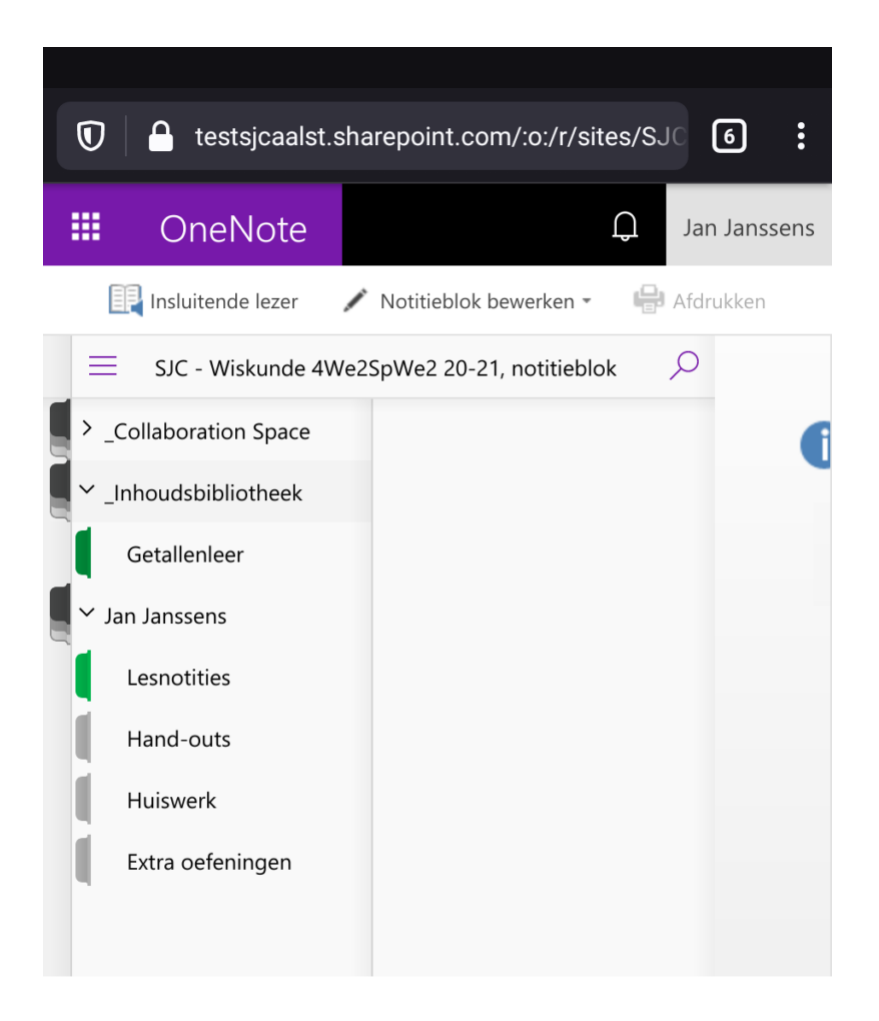

Je hebt toegang tot de *Inhoudsbibliotheek* als je *persoonlijke ruimte*.

### **Je persoonlijke notitieruimte gebruiken**

Na het koppelen van je account aan het klasnotitieblok kan je de OneNote app installeren vanuit de App of Play store.

Na het opstarten zal je je moeten aanmelden met je Office 365 account. Je kan de knop 'Nu aanmelden' gebruiken of je gebruikt de optie 'Aanmelden' in het rechtermenu. Gebruik hiervoor je account van de vorm janssensjan@leerling.sjcaalst.be.

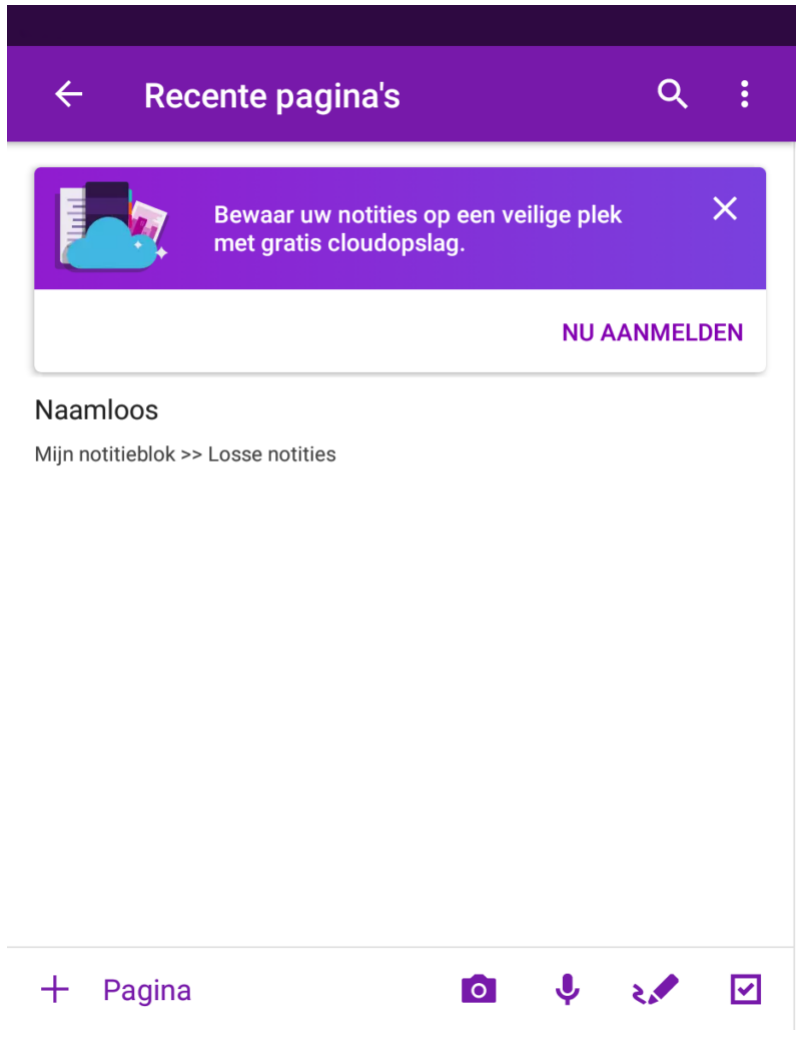

Gebruik de optie 'Nu aanmelden'

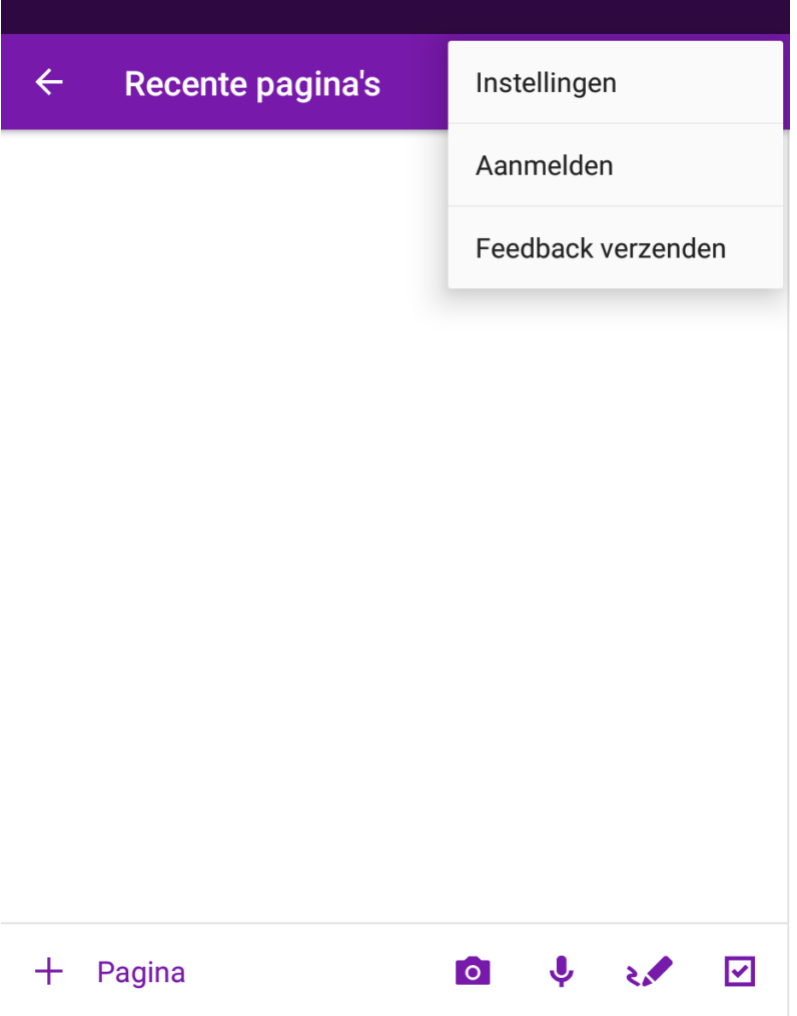

- of 'Aanmelden' in het optiemenu.
	- Na het aanmelden wordt allerlei inhoud gesynchroniseerd. Dit kan een eindje in beslag nemen. Je belandt op een overzicht van de recente pagina's, hetgeen de eerste keer waarschijnlijk een blanco overzicht is.

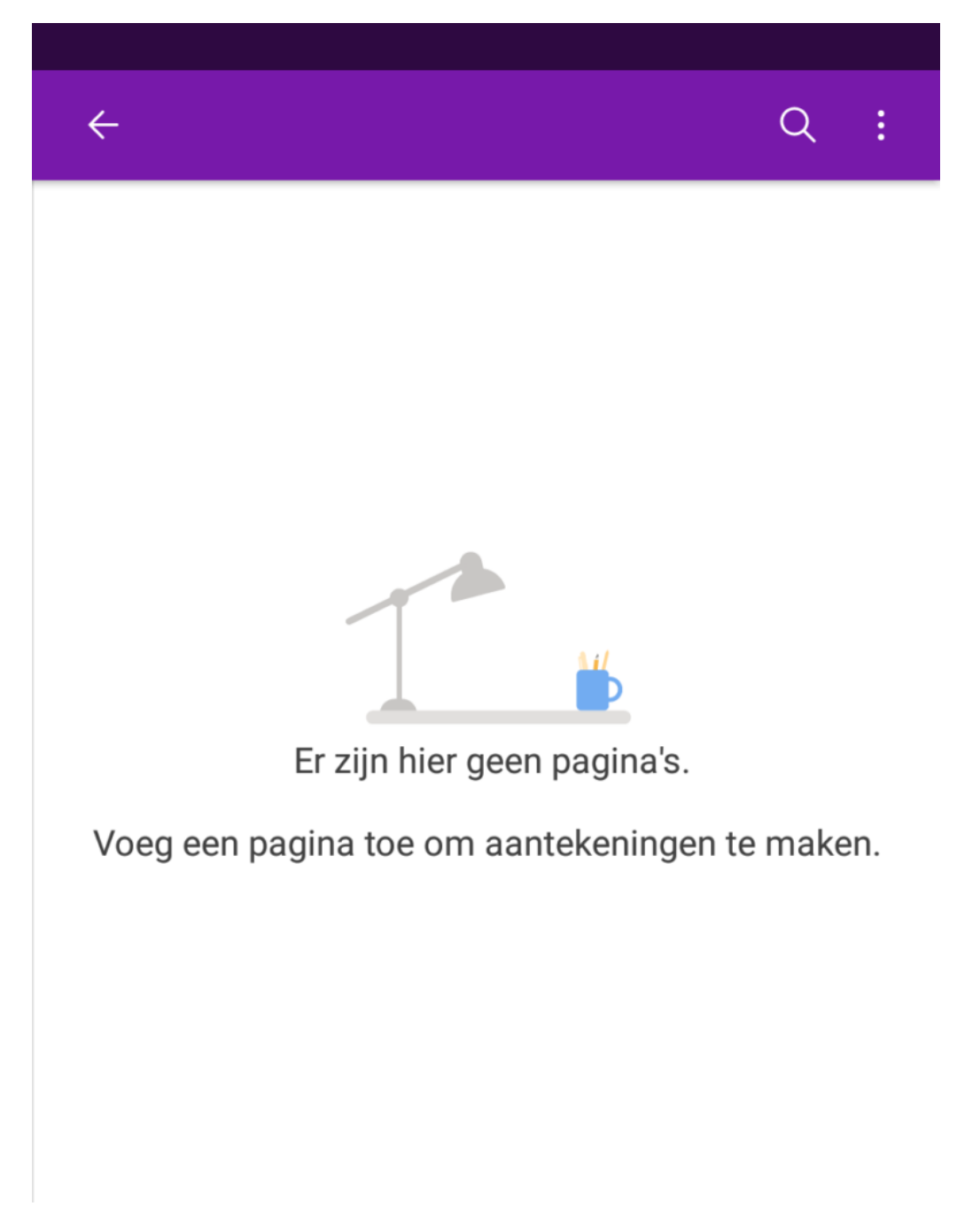

Standaard heb je nog geen 'Recente pagina's'.

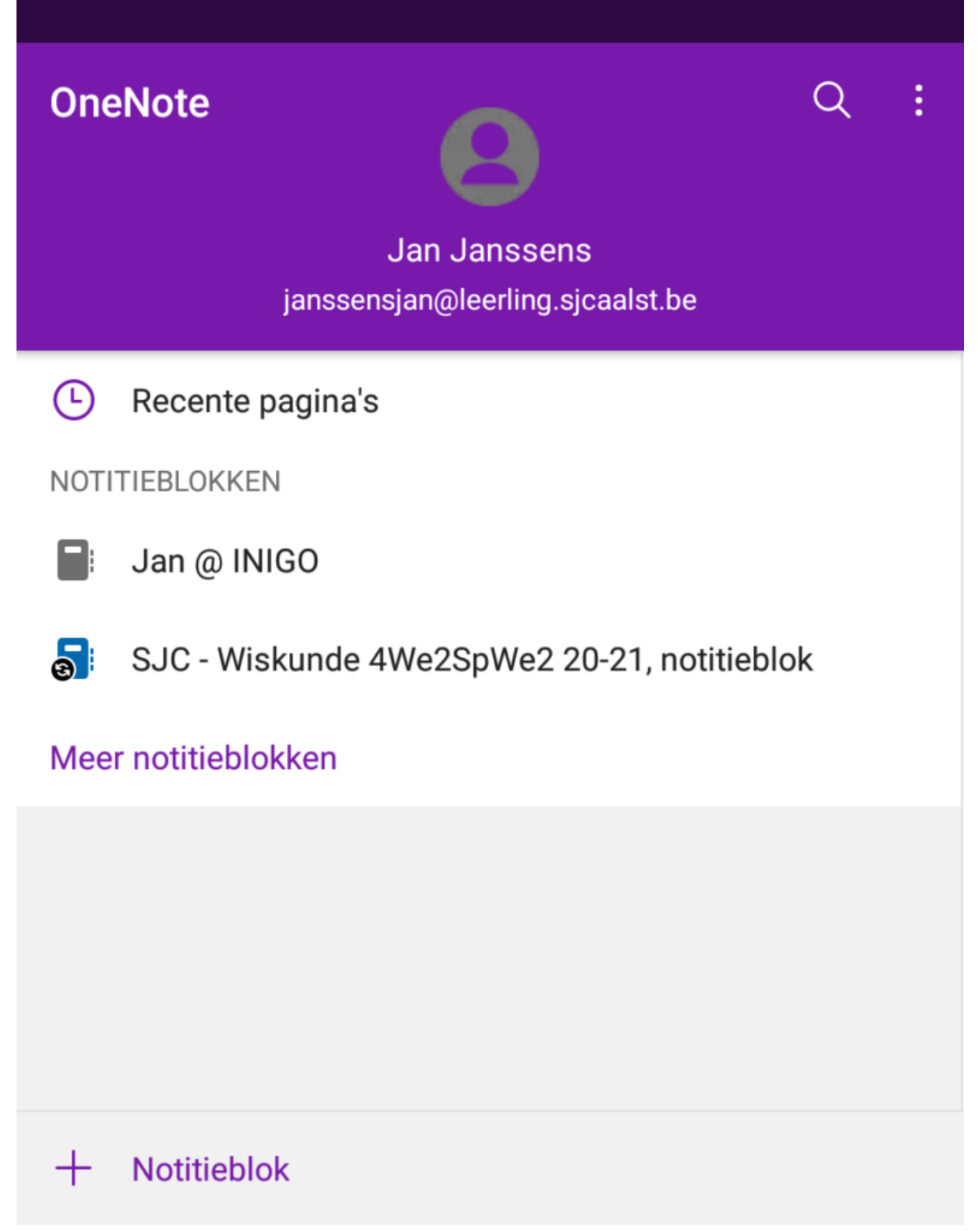

Open je klasnotitieblok, kies hier desnoods voor 'Meer notitieblokken'.

Gebruik de *terug*-knop om naar het overzicht van je notitieblokken te navigeren. Indien deze lijst het klasnotitieblok niet bevat dien je deze nog in te laden door te kiezen voor 'Meer notitieblokken'. Open vervolgens het notitieblok. De eerste keer kan het een eindje duren tot alles gesynchroniseerd wordt. De OneNote app of zelfs de volledige smartphone eens herstarten kan helpen. Uiteindelijk zou je een gelijkaardig scherm als het onderstaande moeten krijgen.

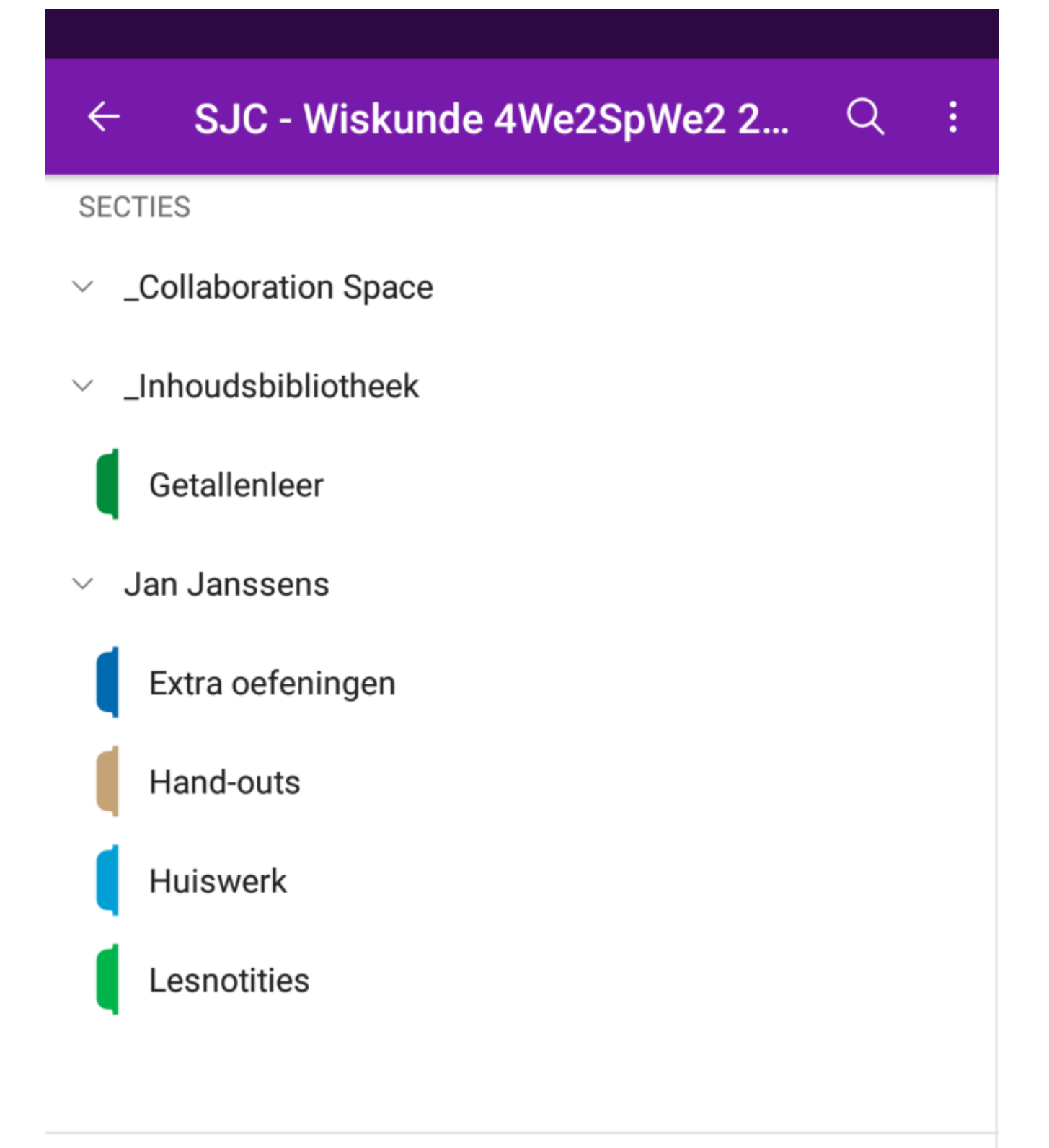

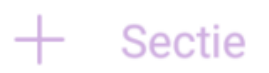

Een overzicht van je klasnotitieblok in de OneNote app. Er is toegang tot de *Inhoudsbibliotheek* als tot de *persoonlijke ruimte*.

#### SJC - Wiskunde 4We2SpWe2 2...  $\leftarrow$ Q ፡

#### **SECTIES**

- $\vee$  \_Collaboration Space
- $\times$  Inhoudsbibliotheek

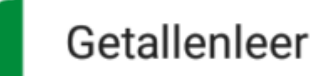

### $+$  Sectie

Er ging iets fout waardoor de persoonlijke ruimte ontbreekt. Probeer in dit geval je klasnotitieblok opnieuw te koppelen, gebruik desnoods de browser om iets in je persoonlijke ruimte toe te voegen. Het is ook mogelijk dat je een eindje dient te wachten tot de persoonlijke ruimte beschikbaar komt.

Alles wat je in deze secties invoegt kan door de leerkracht nagekeken worden. Bovendien kan de leerkracht hier zaken corrigeren, bijschrijven, enzoverder… Een afbeelding/foto nemen van je oefeningen is nu eenvoudig. Klik ergens in een pagina en kies voor het invoegen van een afbeelding, waarna je kan kiezen voor 'Foto maken'.

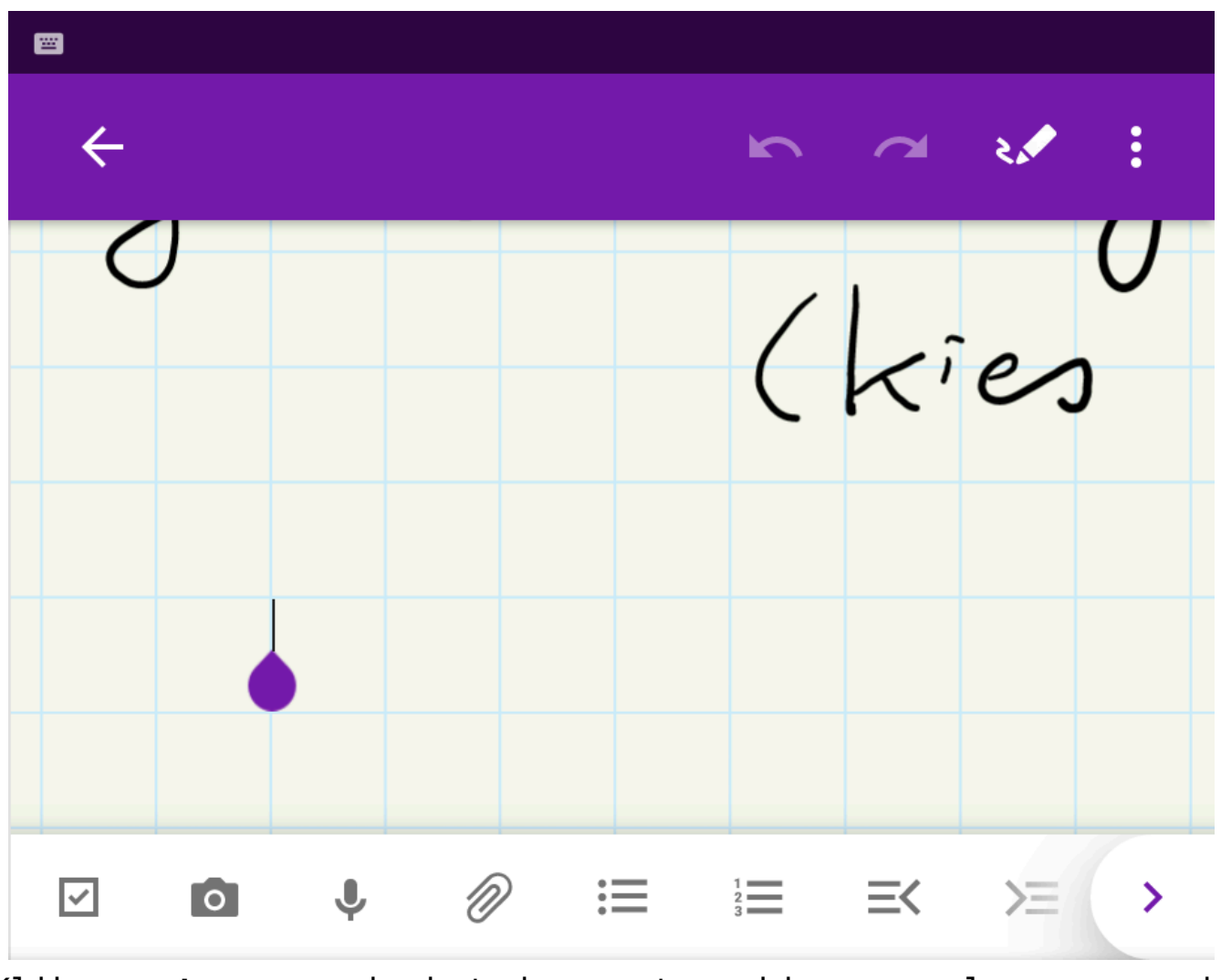

Klik **eerst** ergens in het document en kies vervolgens voor de foto-optie in de menubalk

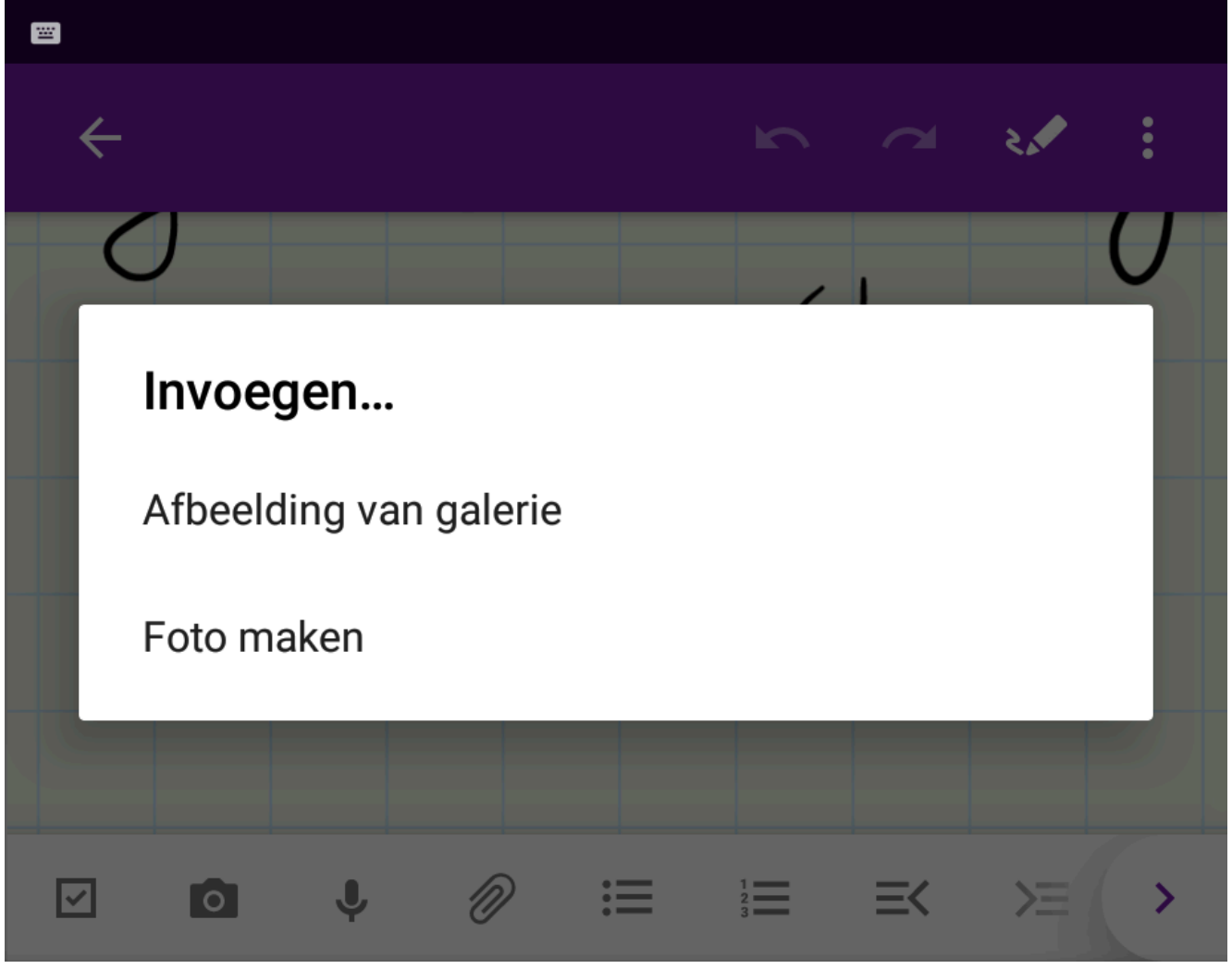

en kies vervolgens voor 'Foto maken'.

Maak er een gewoonte van de afbeelding te roteren en/of te verplaatsen. Dit kan door een afbeelding te selecteren. (Hou je vinger enkele ogenblikken ingedrukt op de afbeelding.)

## **Klasnotitieblokken verbergen**

Op het einde van het schooljaar kan je je notitieblokken sluiten.

Zo verdwijnt het notitieblok uit de lijst van actieve blokken.

Het is nadien eenvoudig mogelijk om het notitieblok opnieuw te koppelen en zo notities van een vorig schooljaar te raadplegen.

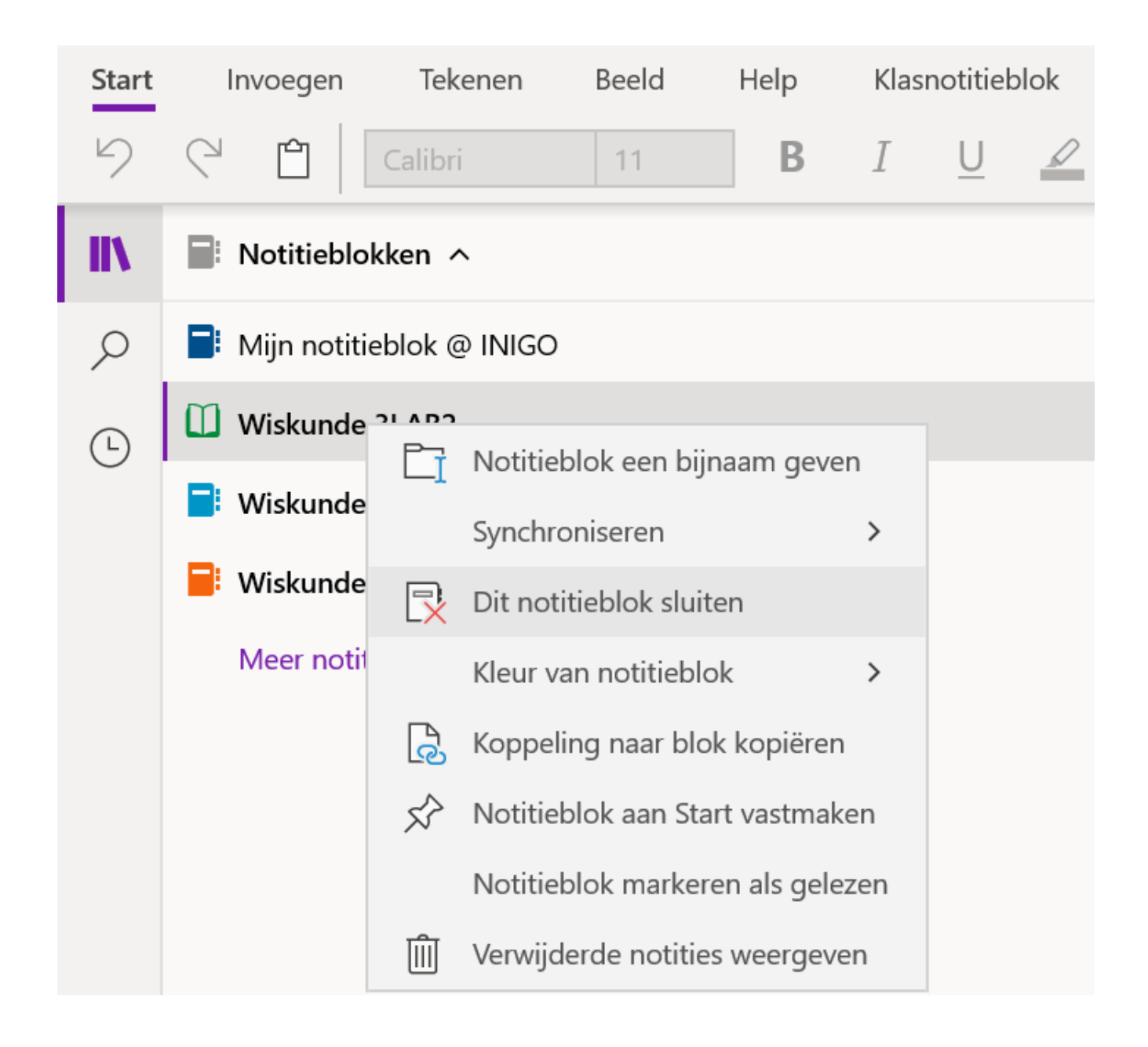

## **OneNote backup**